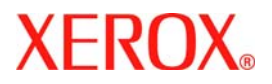

# **Kurzübersicht**

## **WorkCentre™ 7328/7335/7345**

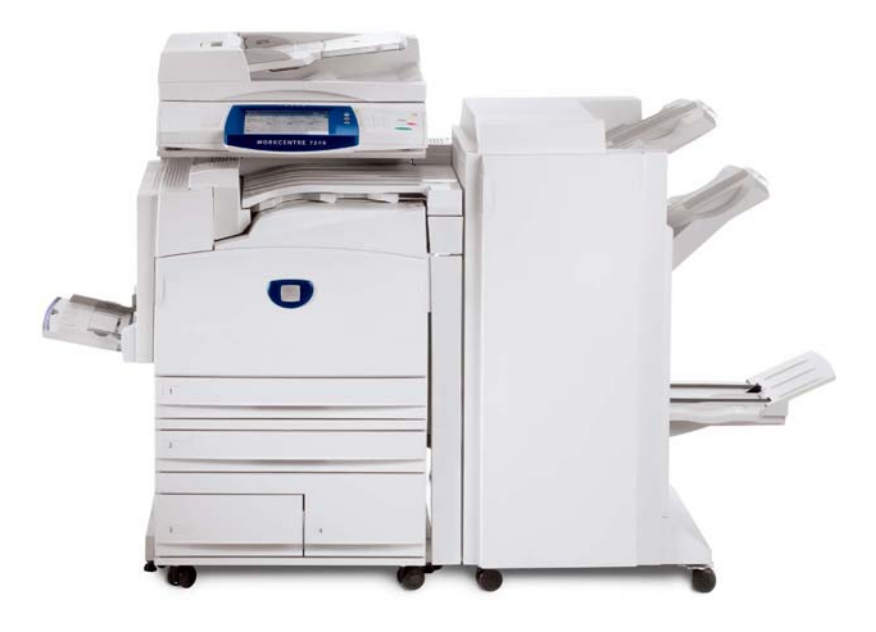

Microsoft, MS-DOS, Windows, Windows NT, Microsoft Network und Windows Server sind Marken der Microsoft Corporation in den USA und/oder anderen Ländern.

Novell, NetWare, IntranetWare und NDS sind Marken von Novell, Inc. in den USA und anderen Ländern.

Adobe, Acrobat, PostScript, PostScript3 und PostScript Logo sind Marken von Adobe Systems Incorporated.

Apple, AppleTalk, EtherTalk, LocalTalk, Macintosh, MacOS und TrueType sind Marken von Apple Computer, Inc. in den USA und anderen Ländern.

HP, HPGL, HPGL/2 und HP-UX sind Marken der Hewlett-Packard Corporation.

Alle Produktnamen sind Marken der jeweiligen Eigentümer.

Bei Problemen mit der Festplatte des Geräts können die darauf gespeicherten Daten verloren gehen. Xerox übernimmt keine Verantwortung für direkte oder indirekte Schäden aus solchen Datenverlusten.Xerox übernimmt keine Verantwortung für Geräteausfälle aufgrund von Computerviren oder Hacking. Wichtig(1): Dieses Handbuch ist urheberrechtlich geschützt. Alle Rechte vorbehalten.

Gemäß dem Urheberrechtsgesetz darf dieses Handbuch ohne schriftliche Genehmigung des Verlegers weder ganz noch teilweise kopiert werden.(2) Teile dieses Handbuchs können ohne Vorankündigung geändert werden.(3) Wir begrüßen jede Anmerkung zu Zweideutigkeiten, Fehlern, Auslassungen oder fehlenden Seiten.(4) Niemals Arbeiten am Gerät durchführen, die nicht ausführlich in diesem Handbuch beschrieben sind. Unbefugter Betrieb kann zu Störungen oder Unfällen führen.

Xerox übernimmt keine Haftung für Probleme, die aus dem unbefugten Betrieb des Geräts hervorgehen.

Der Export dieses Produkts unterliegt einer strengen Kontrolle in Übereinstimmung mit den japanischen Devisen- und Außenhandelsgesetzen und den Restriktionsbestimmungen der 1 ISA

Xerox und Ethernet sind Marken.

*Hinweis: BLAUE Überschriften dienen zur Kennzeichnung von Abschnitten für IT-Administratoren, mit GRÜNEN Überschriften werden Abschnitte für Endanwender hervorgehoben und durch ROTE Überschriften wird auf erforderliche Benutzereingriffe hingewiesen. Die Bildschirmfunktionen werden je nach Konfiguration unterschiedlich angezeigt.*

## **Inhaltsverzeichnis**

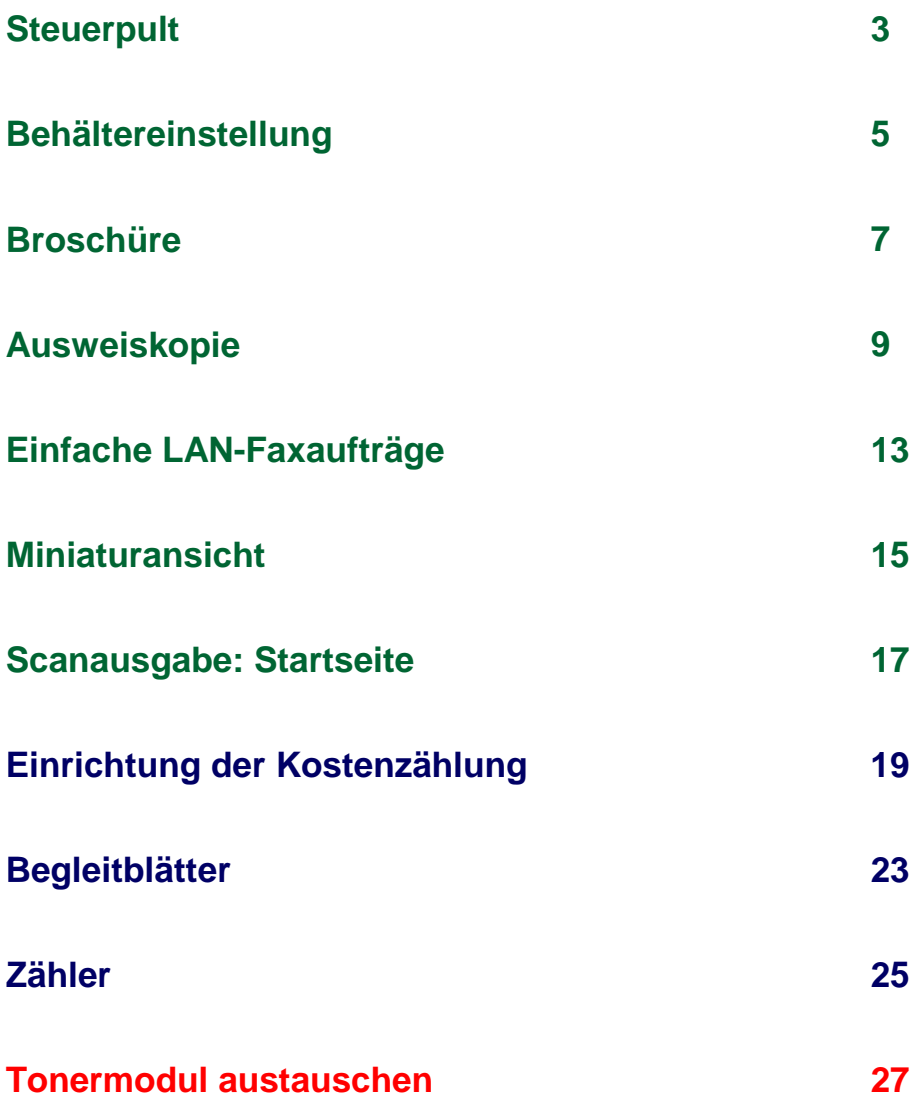

#### **Steuerpult**

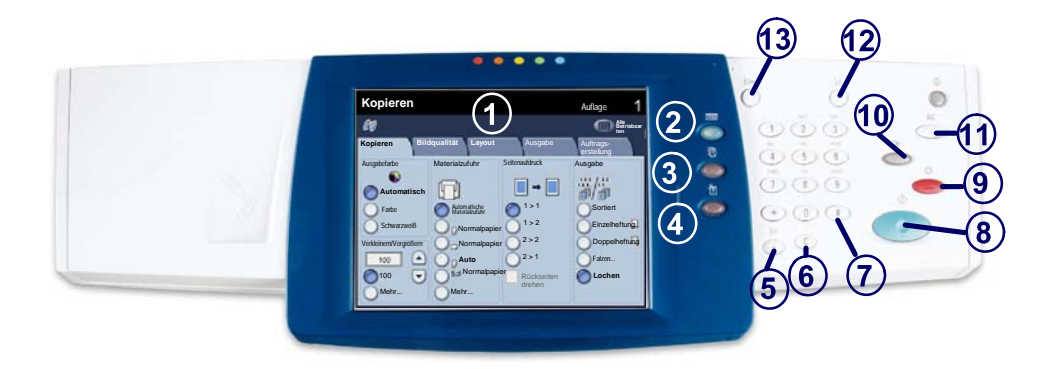

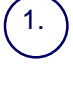

2.

3.

#### **Touchscreen**

Der Touchscreen dient zur Einstellung der Gerätefunktionen. Hier werden auch Fehlermeldungen und -behebungsanweisungen und allgemeine Informationen zum System angezeigt.

#### **Betriebsartentaste**

Zeigt die programmierbaren Funktionen auf dem Touchscreen an.

#### **Auftragsstatustaste**

Zeigt Informationen zum Fortschritt der Auftragsverarbeitung auf dem Touchscreen an.

#### 4. **Gerätestatustaste**

Zeigt den aktuellen Status des Geräts auf dem Touchscreen an.

#### **Steuerpult**

5. **Wählpause** Dient zur Eingabe einer Wählpause für Rufnummern.

**Löschen** Dient zum Löschen des zuletzt eingegebenen Zeichens.

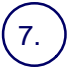

6.

**Raute (#)** Dient zur Eingabe eines Wählzeichens und kennzeichnet Gruppenwahlnummern.

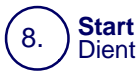

Dient zum Starten von Aufträgen.

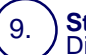

**Stopp**<br>Dient zum Anhalten des laufenden Auftrags. Zum Abbrechen oder Wiederaufnehmen des Auftrags wie angewiesen vorgehen.

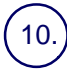

#### **Unterbrechen**

Dient zur Unterbrechung des aktuellen Auftrags, damit ein anderer vorgezogen werden kann.

#### 11.

**Alles Löschen**

Bei einmaliger Betätigung werden die Standardeinstellungen wiederhergestellt<br>und die erste Anzeige der derzeitigen Betriebsart wird eingeblendet. Bei<br>zweimaliger Betätigung werden alle Funktionen auf die Standardeinstellun zurückgesetzt.

#### 12. **Sprache**

Dient zur Auswahl der Anzeigesprache.

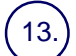

#### **Anmelden/Abmelden**

Ermöglicht den kennwortgeschützten Zugriff auf die Systemverwaltung zum<br>Anpassen der Standardeinstellungen des Geräts.

#### **Behältereinstellung**

Die Materialbehälter auf dem Gerät werden nach Standardbehältern (drei Behälter) und Zusatzbehältern (zwei Behälter) unterschieden, die jeweils für die Zufuhr verschiedener Materialien zuständig sind. Die Zusatzzufuhr und die Behälter 1 und 2 sind variabel, so dass eine Vielzahl von Papierformaten zugeführt werden kann. Die Behälter 3 und 4 hingegen sind Großraumbehälter, die nur für die Zufuhr von A4- Papier vorgesehen sind.

Wenn ein Behälter geöffnet wird, ist das für das Gerät das Signal, dass Druckmaterial nachgelegt wird. Je nach Gerätevoreinstellung erscheint eine Anzeige auf dem Touchscreen, die Angaben zu dem nachgelegten Papier erfordert.

Das Papier vor dem Einlegen stets auffächern. Damit wird verhindert, dass Blätter zusammenkleben und die Gefahr von Papierstaus wird verringert.

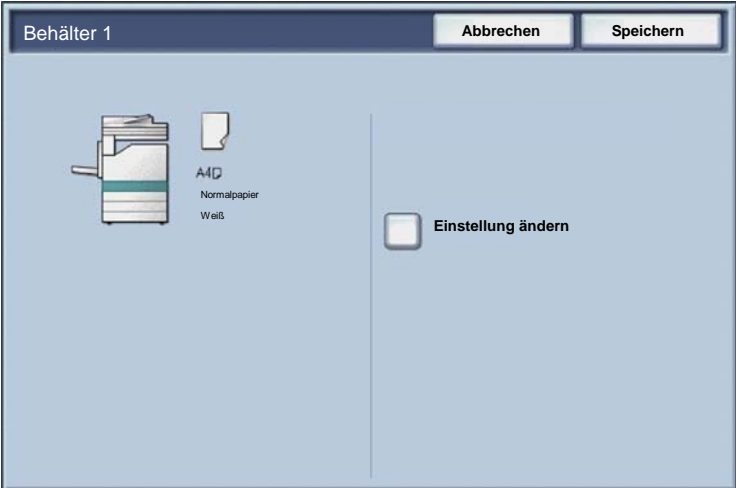

Am Touchscreen wird die Einstellung des Behälters angezeigt. Wenn die gezeigten Angaben korrekt sind, **Bestätigen** auswählen. Wenn nicht, Materialformat oder Materialart durch Auswahl von **Einstellung ändern** auf dem Touchscreen ändern.

Damit ist das Beladen des Behälters abgeschlossen.

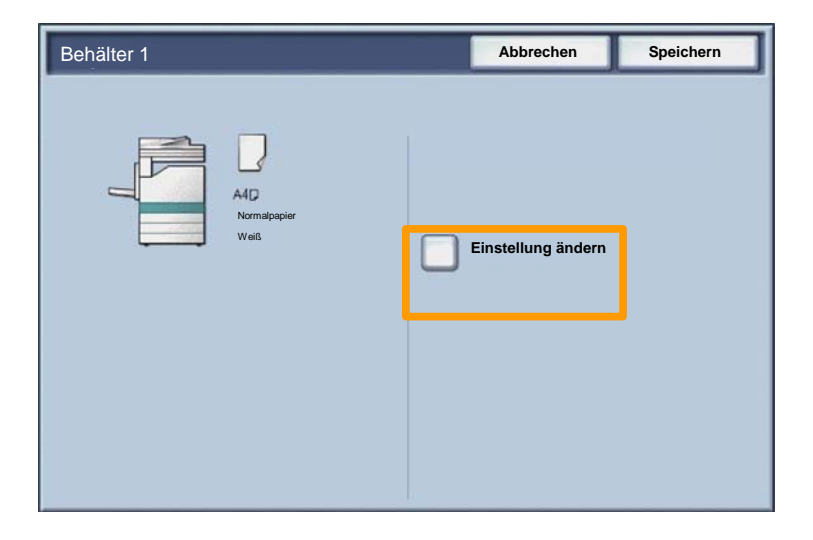

#### **Broschürenerstellung**

 $\overline{7}$ 

Die Funktion **Broschüre** gestattet die Gestaltung von mehrseitigen Kopien als Broschüre. Die dafür erforderliche Verkleinerung der Schriftbilder und deren Platzierung auf dem Druckmaterial erfolgt automatisch, so dass die Kopien dann einfach gefaltet werden können.

Die Broschürenerstellung wird über das Register "Ausgabe" aktiviert.

Außerdem muss angegeben werden, ob die Vorlagen einoder zweiseitig sind. Die jeweils vorgenommene Einstellung muss durch Antippen von **Speichern** gespeichert werden.

Die Broschürenerstellung über das Register **Ausgabe** und durch Antippen von **Broschüre** und **Ein** aktivieren.

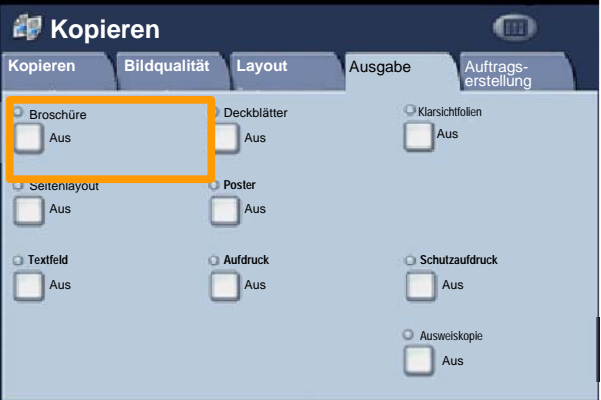

### **Broschürenerstellung**

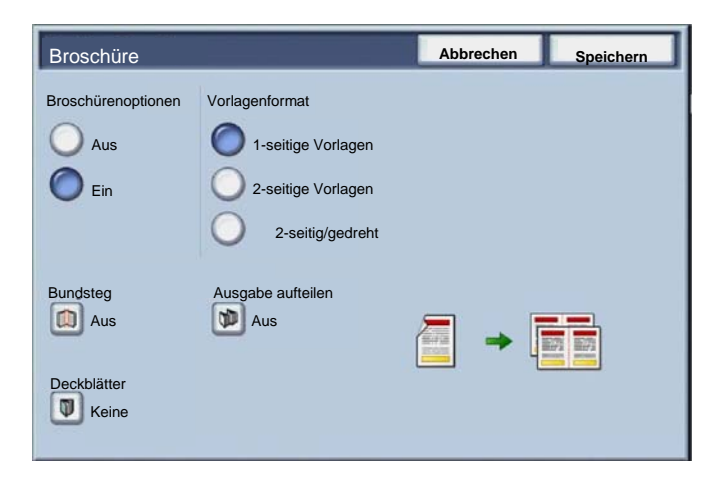

Bei der Broschürenerstellung sind zwei einfache Regeln zu beachten:

- Zunächst den Behälter auswählen, der das gewünschte Material enthält. 1.
- Die Vorlagen werden immer mit der langen Kante nach links eingelegt. 2.

 $9$ 

Mit der Funktion **Ausweiskopie** können schnell und einfach Kopien von Versicherungskarten, Führerscheinen und anderen Ausweisarten erstellt werden.

Die Informationen auf beiden Seiten des Ausweises werden auf eine Seite kopiert.

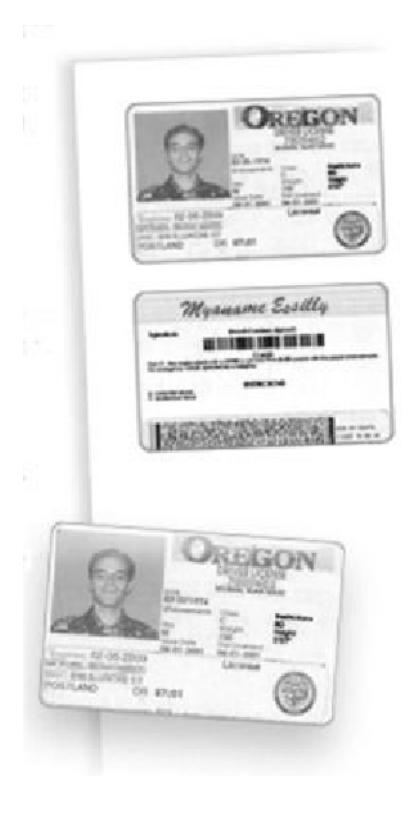

Bei Betätigen der Taste **Löschen** werden alle zuvor programmierten Einstellungen rückgängig gemacht. 1.

Das Symbol **Betriebsarten** auswählen und dann das Symbol **Kopieren** antippen.

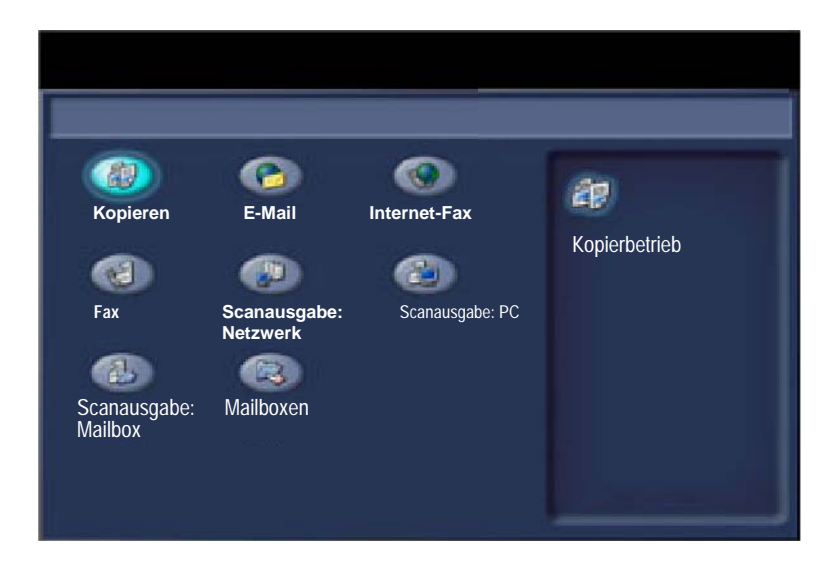

Das Register **Ausgabe** öffnen und die Schaltfläche **Ausweiskopie** aktivieren. 2.

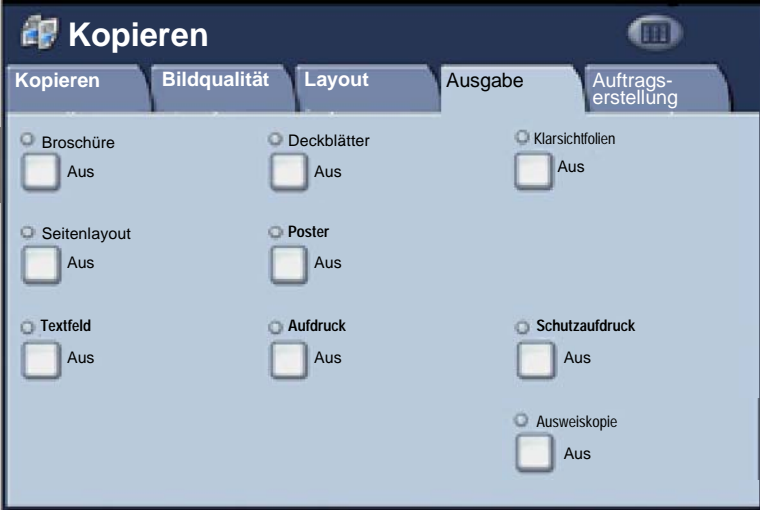

Anschließend wie folgt vorgehen: 3.

#### **1.**

Den Vorlageneinzug anheben und den Ausweis an die obere linke Ecke des Vorlagenglases anlegen. Den Vorlageneinzug absenken.

#### **2.**

Über den Ziffernblock die gewünschte Anzahl von Kopien eingeben.

#### **3.**

Die Starttaste drücken, um die Vorderseite zu scannen.

#### **4.**

Den Vorlageneinzug anheben und den Auswe is wenden. Den Vorlageneinzug wieder vorsichtig absenken.

#### **5.**

Die Starttaste drücken, um die Rückseite zu scannen. Die Ausweiskopie wird nun gedruckt und ausgegeben.

## **Einfache LAN-Faxaufträge**

- 1. **Druckertreiber öffnen.**
- 2. **Als Auftragsart "Fax" auswählen.**

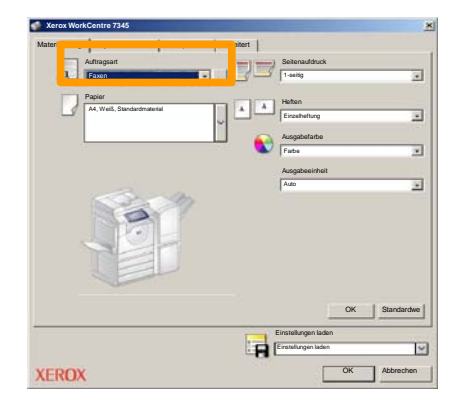

3. **Empfängerdaten eingeben.**

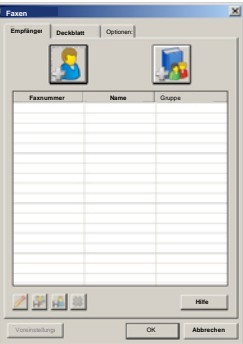

## **Einfache LAN-Faxaufträge**

4. **Faxoptionen einstellen.**

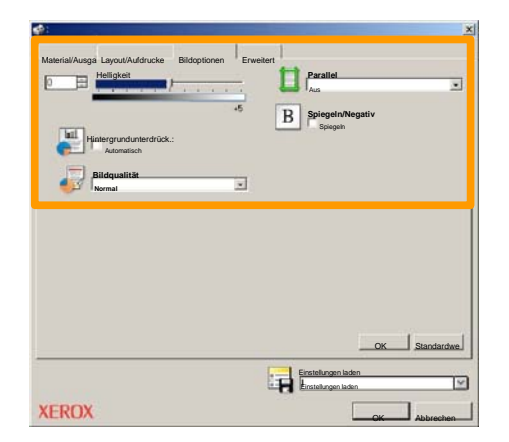

5. **Fax senden.**

Nach Auswahl aller gewünschten Optionen auf **OK** klicken. In der Druckertreiberanzeige und der Druckanzeige auf **OK** klicken. Das Fenster **Faxbestätigung** mit der Liste der ausgewählten Empfänger wird angezeigt. Sind die Daten korrekt, auf **OK** klicken. Daraufhin wird das Fax an die Faxwarteschlange des Geräts gesendet und ist somit übertragungsbereit.

### **Miniaturansicht**

Die Miniaturansicht ist ein Extra und möglicherweise nicht auf dem Gerät installiert. Zum Einrichten dieser Funktion auf dem Gerät an den Systemadministrator um Hilfe bitten.

#### **1. Symbol "Mailboxen" antippen.**

#### **2. Mailboxnamen auswählen.**

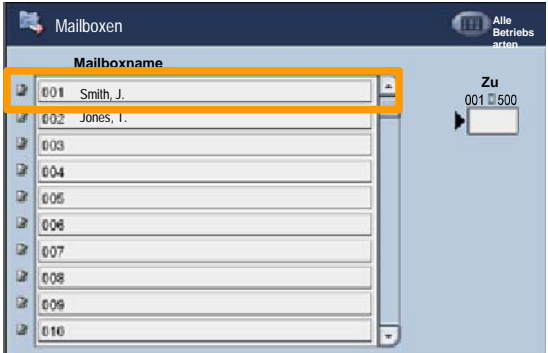

#### **3. Dateinamen auswählen.**

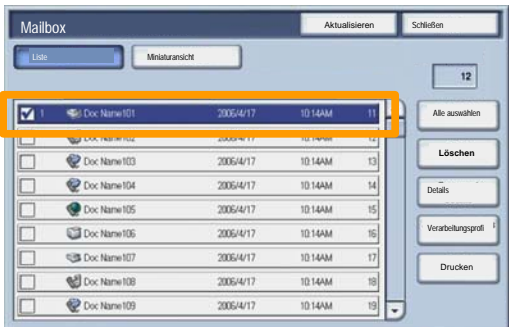

## **Miniaturansicht**

**4. "Miniaturansicht" auswählen.**

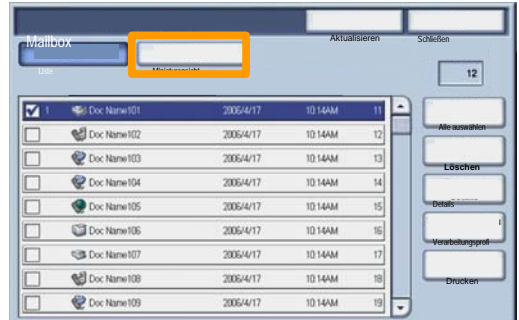

- **5. "Drucken" auswählen.**
- **6. Die gewünschten Optionen für Materialzufuhr, Ausgabe und Seitenaufdruck auswählen.**
- **7. "Drucken" auswählen.**

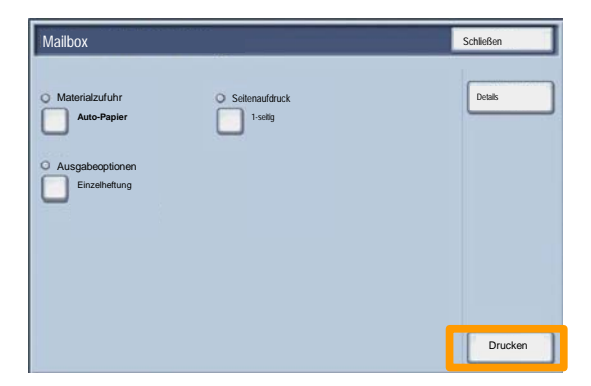

#### **Scanausgabe: Startseite**

Diese optionale Funktion ermöglicht es dem Benutzer, Vorlagen am Gerät zu scannen und diese an einen Speicherort im Netzwerk zu senden, der als "Startseite" des Benutzers festgelegt wurde.

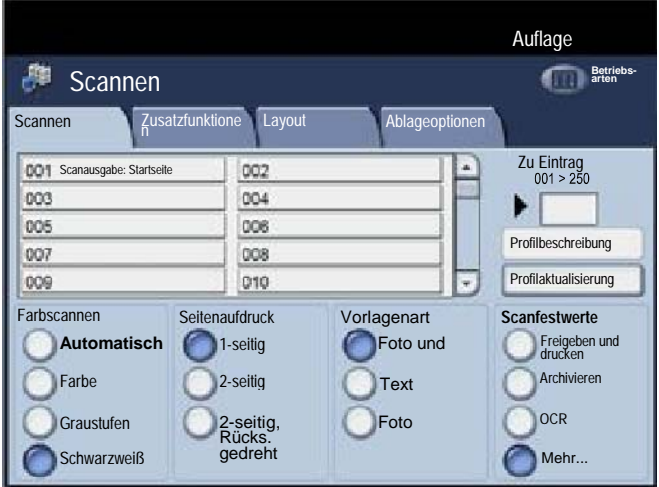

Hierzu muss sich der Benutzer zuerst mit seiner Netzwerk-Authentifizierung beim Gerät anmelden. Es wird ein Profil für "Scanausgabe: Startseite" angezeigt. Wird eine Vorlage gescannt, stellt der Authentifizierungsserver Informationen wie z. B. den Benutzernamen des momentan am Gerät angemeldeten Benutzers bereit.

#### **Scanausgabe: Startseite**

Zur Verwendung dieser Funktion muss die Betriebsart "Scanausgabe: Netzwerk" installiert sein, für die Konfiguration von Ablagebereichen und Profilen ist dies jedoch nicht erforderlich.

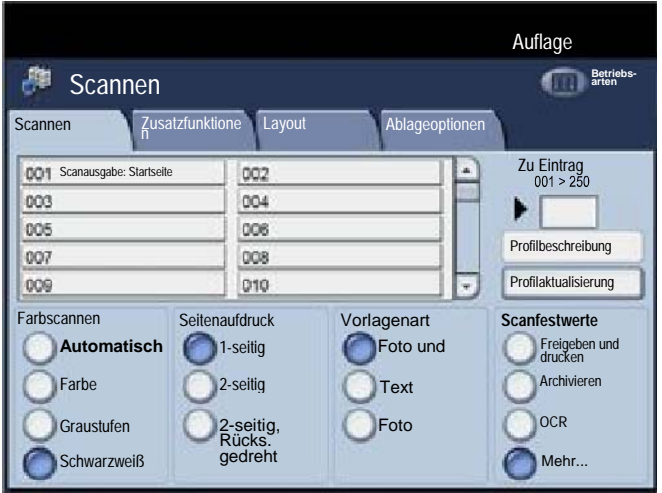

Der Systemadministrator aktiviert die Funktion über Internet-Services. Er muss auch "Netzwerk-Authentifizierung" aktivieren, damit diese Funktion verfügbar ist. Der LDAP-Anschluss kann auch verwendet werden.

Für die Einrichtung der Kostenzählung ist es zunächst erforderlich, Benutzerkonten zu erstellen und dann die Kostenzählung zu aktivieren. Die Benutzer müssen dann die mit ihrem Konto eingerichtete Benutzerkennung eingeben, um bestimmte Gerätefunktionen nutzen zu können. Es können bis zu 1.000 Konten erstellt werden.

Für alle Benutzerkonten müssen folgende Angaben definiert werden:

- Benutzerkennung
- Benutzername
- Zugriff

19

• Kontolimit

Nach dem Definieren und Erstellen von Konten müssen die gewünschten Konten aktiviert werden, um die Kostenzählung verwenden zu können. Benutzerkennung und Benutzername müssen eindeutig sein.

Die Kostenzählung kann für das Kopieren, Scannen, Faxen oder Drucken aktiviert werden. Bei aktivierter Kostenzählung muss der Benutzer die Schaltfläche "Anmelden/Abmelden"" auswählen und die Benutzerkennung für das entsprechende Benutzerkonto eingeben, um das Gerät verwenden zu können.

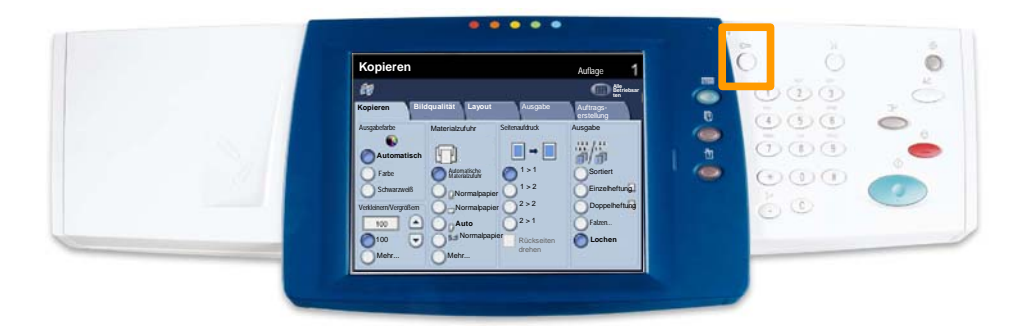

21

1. Zum Zugriff auf die Kostenzählung das Register **Verwaltung** öffnen und **Kostenzählung** antippen.

Unter der Überschrift **Gruppe** die Option **Kostenstellentyp** und dann **Lokale Kostenzählung** antippen.

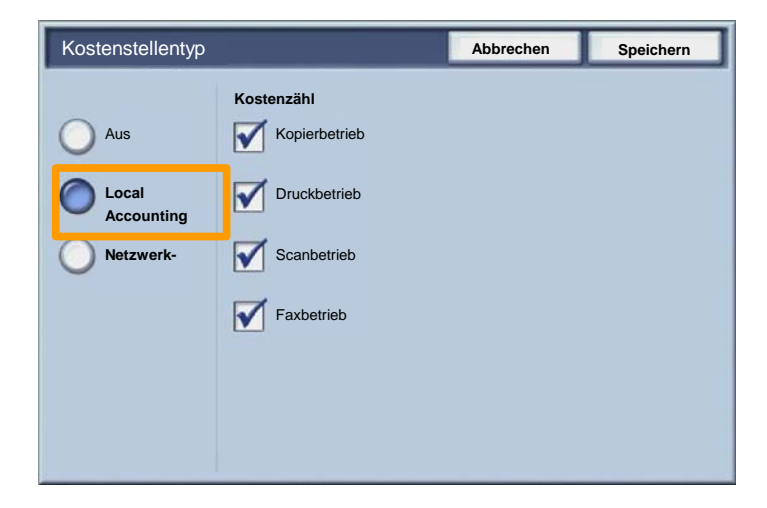

**Speichern** antippen. 2.

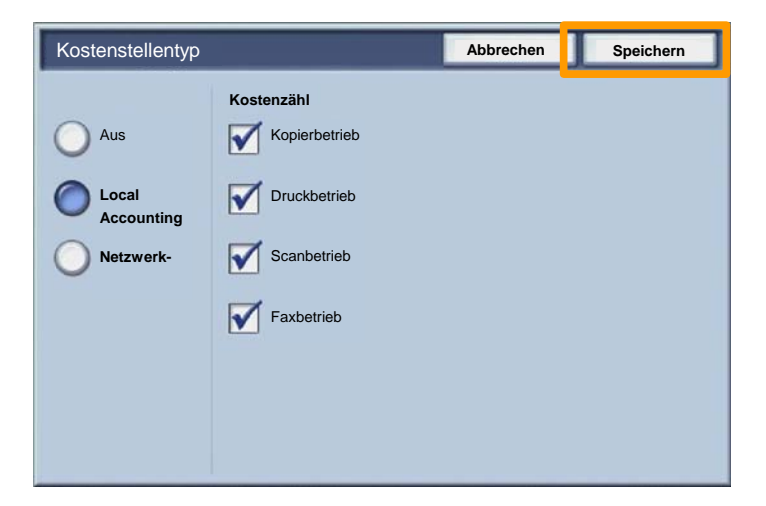

**Schließen** auswählen. 3.

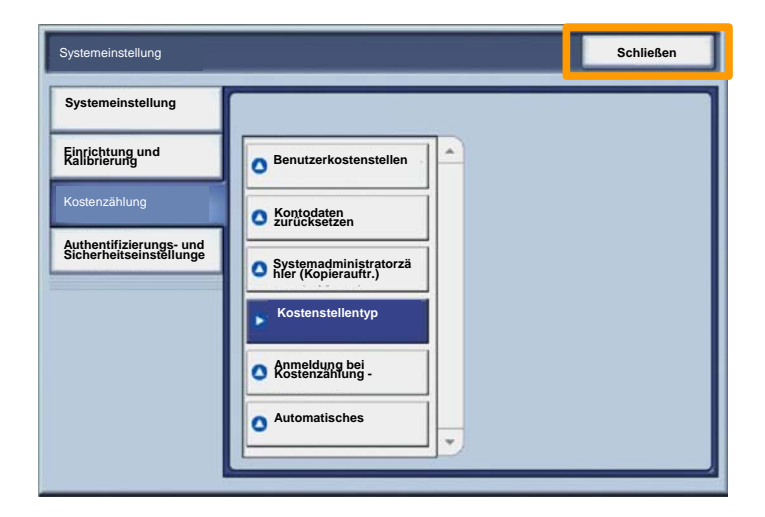

#### **Begleitblätter**

23

- 1. **Druckertreiber öffnen**
- Auf **Einstellung** klicken, um das Dialogfeld zur Einstellung des Druckauftrags zu öffnen. 2.

*Hinweis: Das abgebildete Dialogfeld ist als Beispiel zu verstehen. Welche Optionen enthalten sind, hängt von dem verwendeten Druckertreiber ab. Die Hauptfunktionen und -optionen stehen in allen Treibern zur Verfügung, aber es bestehen einige Unterschiede.*

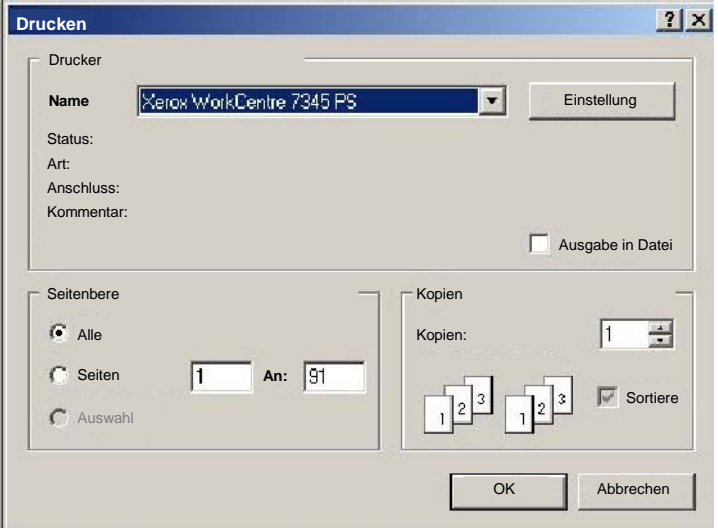

## **Begleitblätter**

3. Das Register **Erweitert** öffnen.

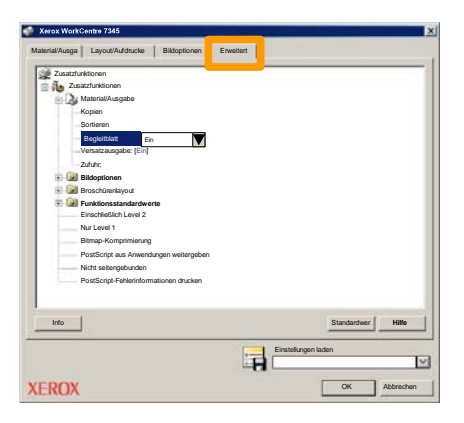

**Diese Option aktivieren, wenn mit jedem Druckauftrag ein Begleitblatt ausgegeben werden soll.** 4.

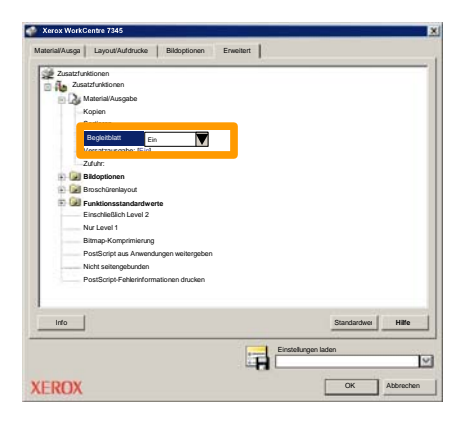

### **Zähler**

Die Anzeige **Zähler** gibt Aufschluss über die Gerätenutzung und die Gebührendaten. Welche Daten erfasst werden, hängt von der Gerätekonfiguration und den Geräteeinstellungen ab.

Zugriff auf die Zähler:

1. Die Taste **Gerätestatus** drücken.

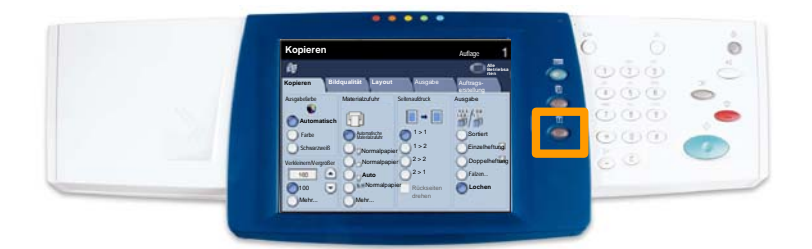

#### **WorkCentre 7328/7335/7345 Kurzübersicht WorkCentre 7328/7335/7345**

#### 2. Register **Zähler** antippen.

**Zähler**

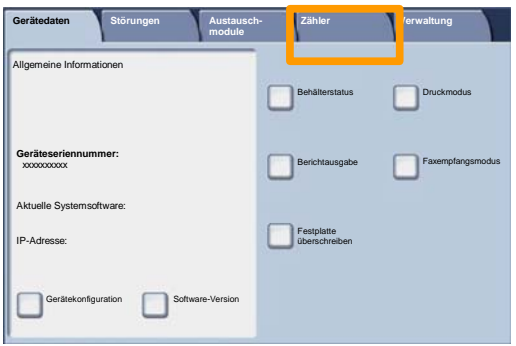

3. Die Zählerstände werden angezeigt.

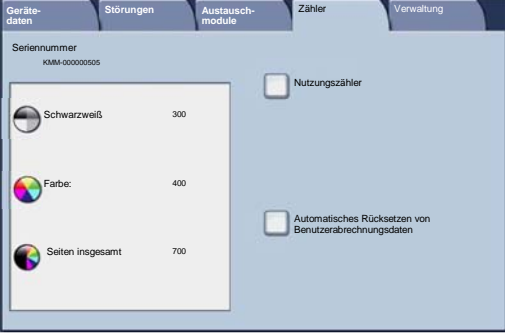

27

In dieser Anleitung wird beschrieben, wie ein Tonermodul herausgenommen und durch ein neues Modul ersetzt wird. Eine Meldung auf dem Gerät erinnert daran, wenn ein neues Modul bestellt und wenn es installiert werden muss. Zur Entsorgung des alten Tonermoduls die mitgelieferten Anweisungen befolgen.

1. Vordertür öffnen.

2. Tonermodul entriegeln (entgegen dem Uhrzeigersinn drehen).

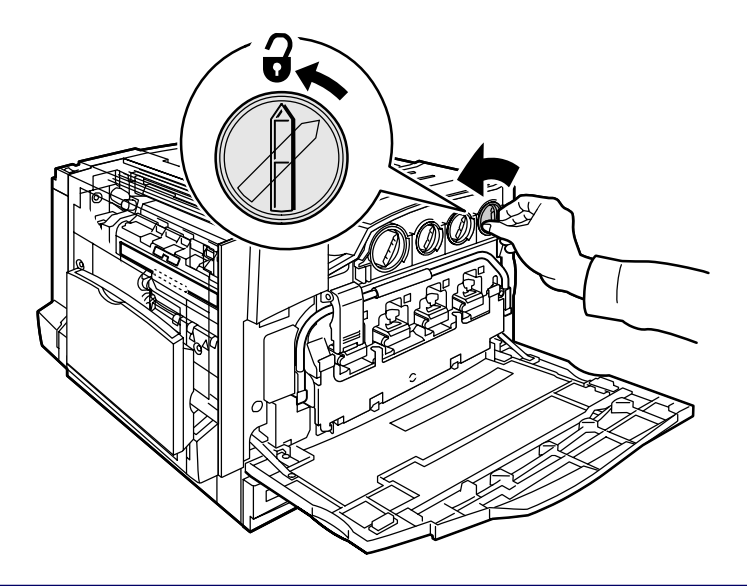

3. Tonermodul gerade herausziehen. Vorsichtig vorgehen, damit kein Toner verschüttet wird.

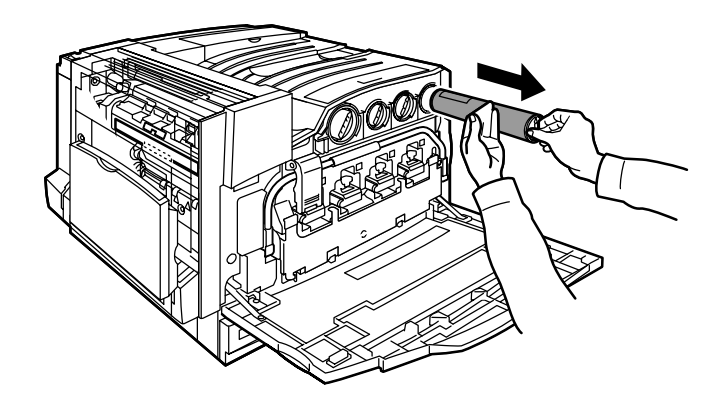

4. Tonermodul den örtlichen Bestimmungen entsprechend entsorgen.

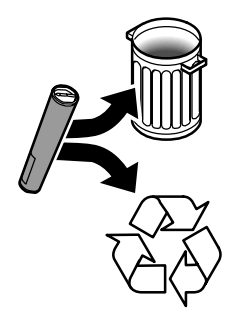

5. Neues Tonermodul auspacken.

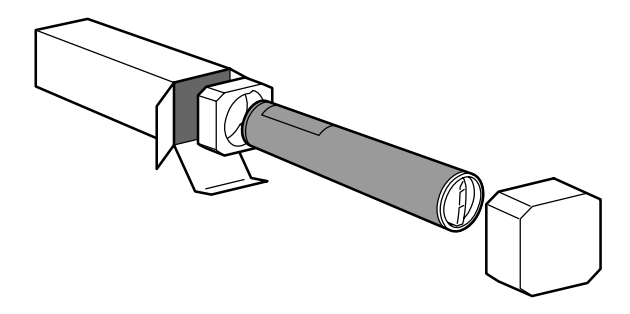

6. Tonermodul mehrmals vorsichtig hin und her schütteln.

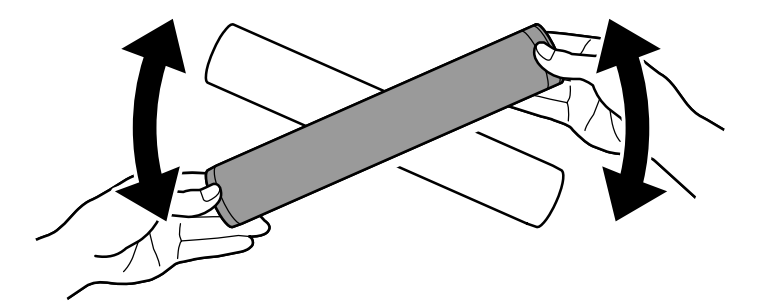

7. Tonermodul einsetzen, dabei die Pfeile am Modul auf das Entriegelungssymbol am Drucker ausrichten. Darauf achten, dass das Modul ganz eingeschoben und verriegelt ist.

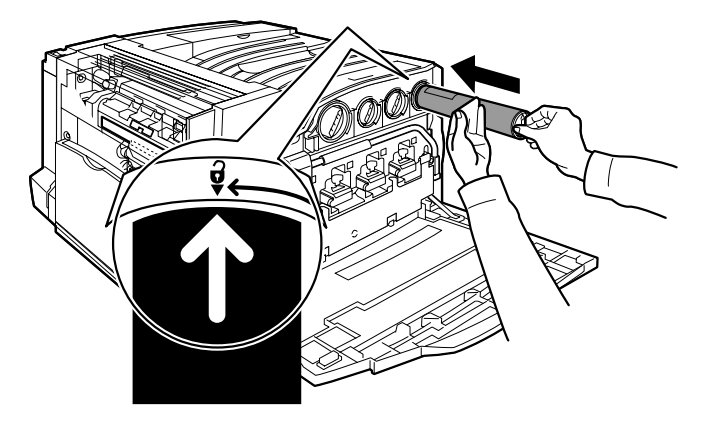

8. Vordertür schließen. Lässt sich die Tür nicht schließen, ist das Modul nicht richtig installiert. Modulsitz und -verriegelung prüfen.

Damit sind die Erläuterungen zum Austauschen des Tonermoduls abgeschlossen.